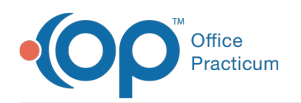

# Medication Add and Review

Last Modified on 08/06/2023 6:13 pm EDT

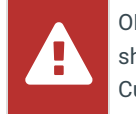

OP sets **all defaults to share all information**. Any individual decisions by Practice-users to restrict information sharing (access, use, or exchange) are the responsibility of the Practice in the implementation of its 21st Century Cures Act Information Blocking policies and procedures for its Practice and patients.

#### Version 21.3

**Path: Clinical, Billing, or Practice Management tab > Patient Chart button > Encounters tab or Well Visits tab > Open Note > Medications**

# About

This article introduces users to adding or reviewing medications in an Encounter or Well Visit note. You'll be guided through the fields to easily review and document additional information, as needed.

### Review Medications

1. From an open note, click**Medications**. The patient's medication history is displayed.

П **Note**: To view medications that are current, select the**Current meds only** checkbox. These are medications with a Y under the Chronic column and medications that have not reached the prescription end date.

- 2. Review the medication list.
	- Click the **Affirm No Meds** button when the patient is not taking medications. The**Affirm "No Meds"**button is active when there are no chronic medications and the **Current meds only** checkbox is selected.
	- Mark a medication as reviewed by clicking the**paper clip** located in the column to the left of the medication.

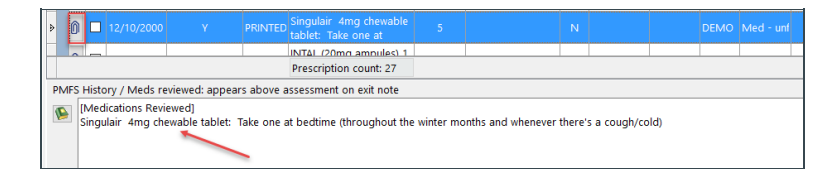

**Note**: Click the **Mark Reviewed** button to add a general statement that medications were reviewed for the patient.

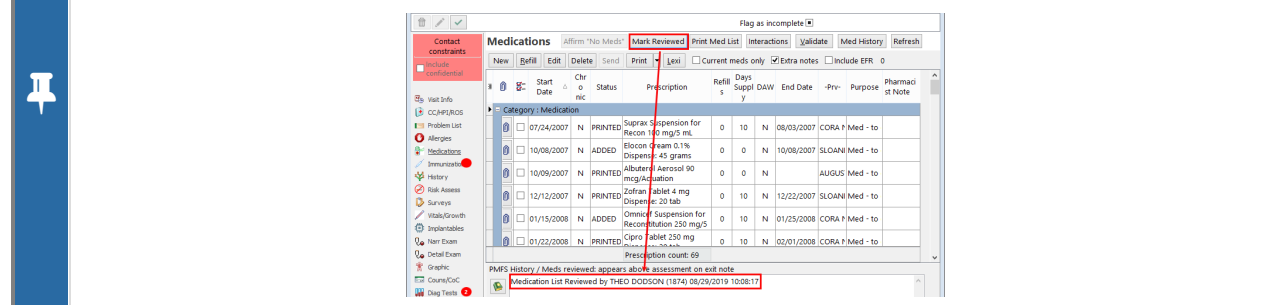

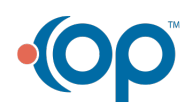

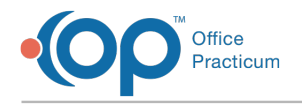

# Add a Reference Medication

- 1. Click the **New** button to open the Prescription window.
- 2. Click the **Purpose** drop-down and select**Med - reference only***.*
- 3. In the **Drug** field, begin typing the medication name and click the**ellipsis** button or press the**Enter** key.

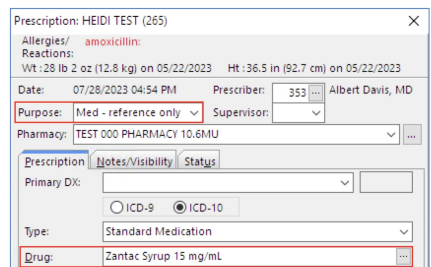

4. From the Medication Finder window, select the medication by double-clicking or clicking**OK.**

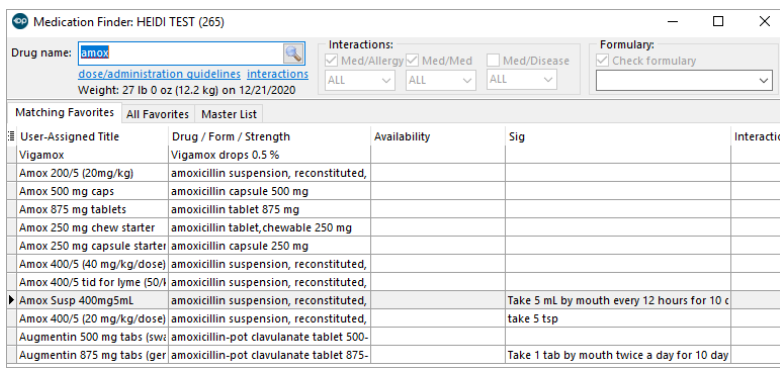

푸 **Note**: If the medication did not appear on the list, select the**Master List** tab to choose from the SureScripts master list.

- 5. Confirm or enter the dosage information into the**SIG** fields.
- 6. Click into the **Rx start date** field, the date will default to the current date. Enter the date the medication was last prescribed, or, if unknown, delete the date.
- 7. Click the **Include in chronic medication list**checkbox if the medication is ongoing.

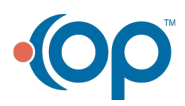

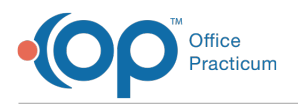

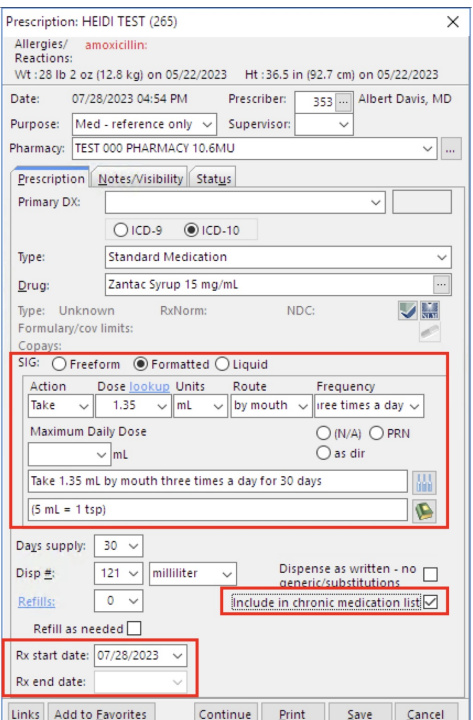

8. Click the **Save** button.

#### Version 21.2

**Path: Clinical, Billing, or Practice Management tab > Patient Chart button > Encounters tab or Well Visits tab > Open Note > Medications**

## About

This article introduces users to adding or reviewing medications in an Encounter or Well Visit note. You'll be guided through the fields to easily review and document additional information, as needed.

### Review Medications

1. From an open note, click**Medications**. The patient's medication history is displayed.

푸 **Note**: To view medications that are current, select the**Current meds only** checkbox. These are medications with a Y under the Chronic column and medications that have not reached the prescription end date.

- 2. Review the medication list.
	- Click the **Affirm No Meds** button when the patient is not taking medications. The**Affirm "No Meds"**button is active when there are no chronic medications and the **Current meds only** checkbox is selected.
	- Mark a medication as reviewed by clicking the**paper clip** located in the column to the left of the medication.

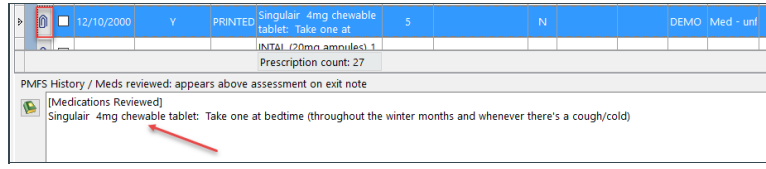

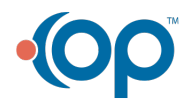

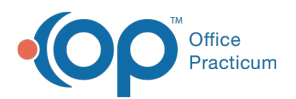

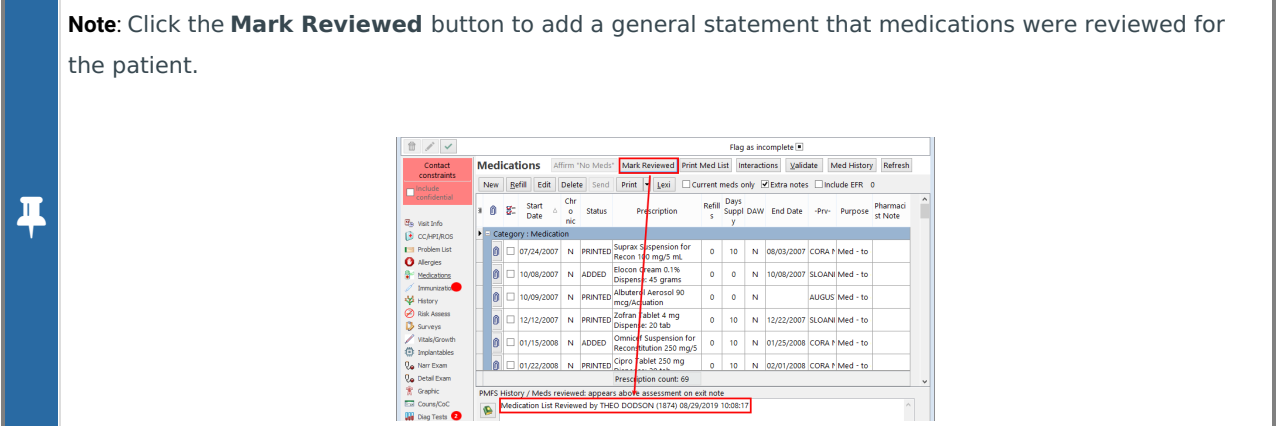

## Add a Reference Medication

- 1. Click the **New** button to open the Prescription window.
- 2. Click the **Purpose** drop-down and select**Med - reference only***.*
- 3. In the **Drug** field, begin typing the medication name and click the**ellipsis** button or press the**Enter** key.

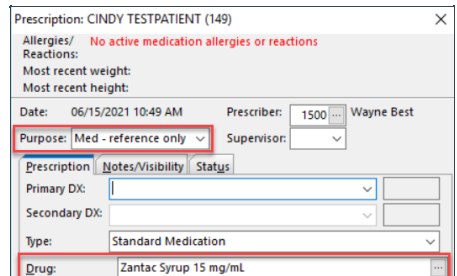

4. From the Medication Finder window, select the medication by double-clicking or clicking**OK.**

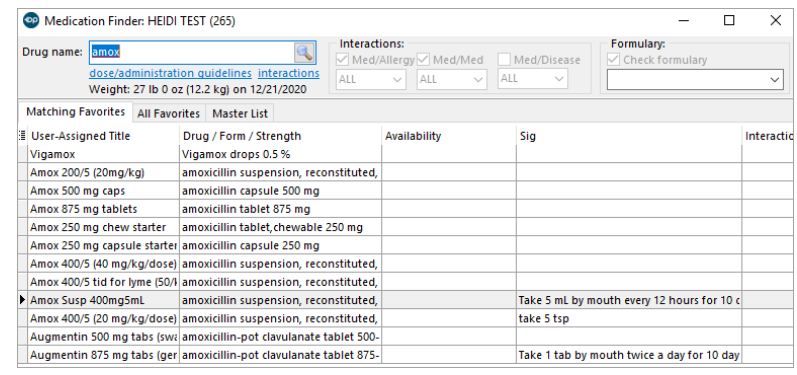

푸 **Note**: If the medication did not appear on the list, select the**Master List** tab to choose from the SureScripts master list.

- 5. Confirm or enter the dosage information into the**SIG** fields.
- 6. Click into the **Rx start date** field, the date will default to the current date. Enter the date the medication was last prescribed, or, if unknown, delete the date.
- 7. Click the **Include in chronic medication list**checkbox if the medication is ongoing.

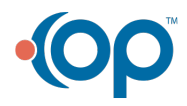

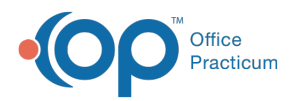

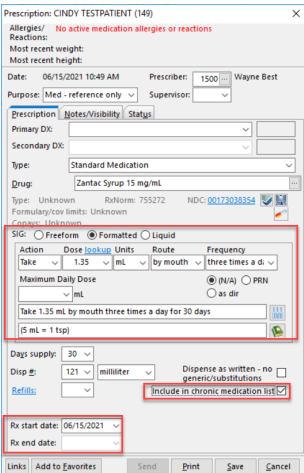

8. Click the **Save** button.

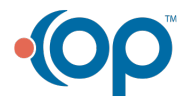